Dott. Paolo Monella Laboratorio di Informatica Specialistica per Lettere Moderne 2° semestre, A.A. 2007-2008

# **Dispensa n. 4 (21 aprile 2008)**

Oggi:

- Come si fa una tesi di laurea (non sottovalutare la potenza di un word processor)/2
	- $\circ$  1. Riferimenti incrociati in Microsoft Word
	- $\circ$  2. Altre funzioni avanzate di Microsoft Word
- NonSoloWord: Presentazioni e fogli di calcolo/1
	- 3. Microsoft Power Point

*1. Riferimenti incrociati in Microsoft Word*

#### **1.1 Riferimenti incrociati**

Menu Inserisci  $\rightarrow$  Riferimento  $\rightarrow$  Riferimenti incrociati.

Il *target* di un riferimento incrociato può essere (tra le altre possibilità):

- 1. Un titolo (ad es. la pagina iniziale di un capitolo, che inizia con un titolo formattato con lo stile *Titolo 1*; esempio: "Vd. capitolo 1, p. 3 ss.")
- 2. Una nota a pie' di pagina (per lo più ci si riferisce ad una nota nel seguente modo: "… come si è discusso sopra, n. 14 p. 45")
- 3. Un segnalibro.

#### **1.2 Riferimento incrociato ad un titolo**

Come inserirlo:

1. Menu Inserisci → Riferimento → Riferimenti incrociati

2. Si apre una finestra, intitolata *Riferimenti incrociati* (la figura qui a destra è riferita al caso discusso qui sotto, al paragrafo 1.4, quindi non coincide completamente con queste istruzioni)

3. In alto a sinistra, nel menu a tendina *Tipo*, possiamo scegliere il *target* del nostro riferimento. In questo caso, scegliamo *Titolo*

4. In basso, dove leggiamo *Per il titolo*, scegliamo dalla lista nel campo bianco il titolo cui vogliamo riferirci (se la lista è vuota, il motivo dovrebbe

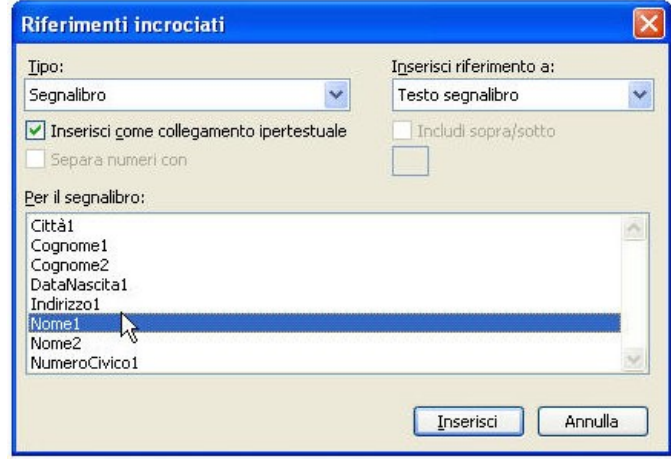

essere che non abbiamo inserito nessun titolo caratterizzato da un livello come *Titolo 1, Titolo 2, Titolo 3* etc.)

- 5. In alto a destra, nel menu a tendina *Inserisci riferimento a*, possiamo scegliere cosa dovrà effettivamente comparire nel punto in cui inseriamo il riferimento incrociato.
	- a. Se scegliamo *Testo titolo*, comparirà il testo per esteso del titolo stesso (esempio. Se inserisco un riferimento al titolo "Introduzione", che si trova all'inizio della prima sezione del mio documento, Word inserirà la parola *Introduzione* nel punto in cui inserisco il riferimento incrociato);
	- b. Se scegliamo *Numero pagina* (che è la scelta più comune), Word inserirà solo il numero di pagina in cui il titolo *Introduzione* si trova (ad es., pagina 3); è questa la scelta da fare se si vuole ottenere un effetto del tipo: "Vd. quanto discusso sopra, nella sezione introduttiva a questa tesi, pp. 3 ss.";
	- c. *Sopra/sotto* (non ne abbiamo parlato a lezione), se volete inserire automaticamente, e non a mano, quel che evidenzio *qui* in grassetto: "Vd. quanto discusso **più sopra**, p. 12" (se il *target* del segnalibro si trova prima del punto in cui stiamo inserendo il riferimento, inserirà le parole "più sopra"; se si trova dopo, inserirà le parole "più sotto");
	- d. Non considero qui le altre scelte, perché sono di utilizzo meno frequente.
- 6. Clicca su *Inserisci* in basso a sinistra
- 7. Clicca su *Chiudi* in basso a destra.

### **1.3 Riferimento incrociato ad una nota a pie' di pagina**

La procedura è molto simile al caso precedente, quindi, brevemente:

- 1. Menu *Inserisci → Riferimento → Riferimenti incrociati*
- 2. Si apre la stessa finestra del caso precedente
- 3. Tipo: *Nota a pie' di pagina*
- 4. Inserisci riferimento a:
	- a. *Numero nota a pie' di pagina* se volete inserire quel che evidenzio qui in grassetto: "Vd. quanto discusso più sopra, n. **5** p. 23"
	- b. *Numero pagina* se volete inserire quel che evidenzio *qui* in grassetto: "Vd. quanto discusso più sopra, n. 5 p. **23**"
	- c. *Sopra/sotto* (non ne abbiamo parlato a lezione), se volete inserire automaticamente, e non a mano, quel che evidenzio *qui* in grassetto: "Vd. quanto discusso **più sopra**, n. 5 p. 23"
- 5. Clicca su *Inserisci* in basso a sinistra
- 6. Clicca su *Chiudi* in basso a destra.

## **1.4 Riferimento incrociato a un segnalibro**

Chiaramente, per poter inserire un riferimento incrociato a un segnalibro, prima dobbiamo inserire almeno un segnalibro.

Dunque, ecco come inserire un segnalibro:

1. Seleziona il testo in cui vuoi inserire un segnalibro

2. Menu *Inserisci → Segnalibro* (occhio: non si vede niente ad occhio nudo, ma *il segnalibro c'è*)

Ecco adesso come inserire un riferimento incrociato ad un segnalibro precedentemente creato:

- 1. Menu *Inserisci → Riferimento → Riferimenti incrociati*
- 2. Si apre la stessa finestra dei due casi precedenti
- 3. Tipo: *Segnalibro*
- 4. Inserisci riferimento a:

a. *Numero pagina* se volete inserire quel che evidenzio *qui* in grassetto: "Vd. quanto discusso più sopra, p. **12**"

b. *Sopra/sotto* (non ne abbiamo parlato a lezione), se volete inserire automaticamente, e non a mano, quel che evidenzio *qui* in grassetto: "Vd. quanto discusso **più sopra**, p. 12"

- 5. Clicca su *Inserisci* in basso a sinistra
- 6. Clicca su *Chiudi* in basso a destra.

# *2. Altre funzioni avanzate di Microsoft Word*

#### **2.1 Inserire automaticamente il titolo del capitolo corrente nell'intestazione**

Innanzitutto, è fondamentale che abbiamo fatto inziare ogni capitolo con un titolo, formattato con uno stile del tipo *Titolo 1* (oppure *Titolo 2*, o *Titolo 3*). In questo esempio, sceglieremo *Titolo 1* come stile/livello per i titolo dei singoli capitoli. Ugualmente importante è che alla fine di ogni capitolo inseriamo un'interruzione di sezione/pagina successiva (menu *Inserisci → Interruzione → Interruzione di sezione/pagina successiva*).

1. La prima cosa da fare è visualizzare l'intestazione delle singole pagine del documento (menu *Visualizza → Intestazione e pie' di pagina*; lo so, che in Microsoft Word è scritto "piè" e non "pie'", ma, ahinoi, "piè" è sbagliato, perché in realtà si tratta di un'elisione, non di un accento);

2. Consiglio di modificare lo stile *Intestazione*, in modo da dargli allineamento a destra (ma non è necessario);

- 3. Menu *Inserisci → Campo*
- 4. Si apre la finestra *Campo*

5. Scegliere un campo/Categorie (in alto a sinistra): scegli *Collegamenti e riferimenti* dal menu a tendina

6. Nomi dei campi: *StyleRef*

7. Proprietà campo/Nome stile: *Titolo 1* (perché abbiamo posto che i titoli principali dei capitoli siano nello stile *Titolo 1*, ma ovviamente è arbitrario, e dipende da quale stile avete usato. Io personalmente nelle mie tesi ho sempre usato *Titolo 3*, per i capitoli)

- 8. Non selezionare nessuna delle caselle sotto "Opzioni campo"
- 9. Clicca su OK per chiudere la finestra.

# **2.2 Correttore ortografico (F7)**

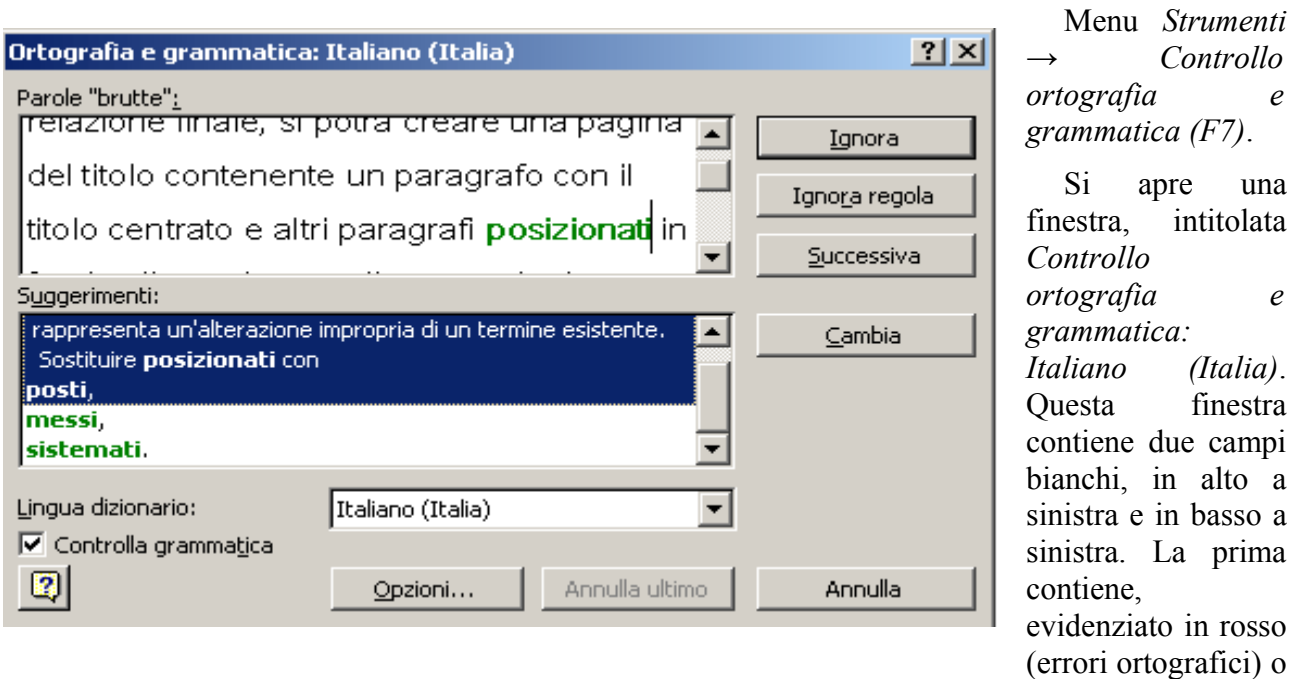

in verde (presunti errori sintattico/stilistici) gli errori; la seconda (quella in basso a sinistra, intitolata *Suggerimenti*) contiene le correzioni suggerite da Word.

A destra abbiamo dei tasti, con cui dobbiamo dire al programma, errore per errore, cosa fare. I principali sono:

• Ignora questa volta

o Con questo tasto diciamo al computer che non si tratta di un vero errore, per cui gli chiediamo di "ignorare l'errore" e di andare avanti, lasciando il testo così com'è. Come vedete, Word è tanto arrogante da non ammettere di aver preso fischi per fiaschi, sicché sembra che l'errore ci sia, ma che lui lo debba semplicemente "ignorare";

• *Ignora regola* (per il correttore sintattico/stilistico) oppure *Ignora tutto* (per il correttore ortografico)

o *Ignora regola (grammaticale)*: ogni qual volta noi "infrangeremo" la stessa regola grammaticale (esempio: niente punto fermo a fine frase, etc.), il programma "ignorerà l'errore", cioè non ci scoccerà più chiedendoci se vogliamo "correggerlo"

o *Ignora tutto*; meglio spiegarlo con un esempio. Immaginiamo che io abbia scritto "ss." (abbreviazione per "seguenti", ovvero "pagine seguenti"). Word, essendo limitato, considera "ss." un errore di battitura (ortografia), e mi suggerisce di sostituirlo con "sa, se, si, so etc.". Con questo tasto, io gli spiego che non solo deve "ignorare" questa occorrenza di "ss.", ma anche tutte le altre occorrenze di tale forma in tutto il documento;

• Aggiungi al dizionario

o Nel caso di "ss.", che è giusto, ma non è riconosciuto come giusto da Word, la cosa migliore è scegliere questa opzione. Così facendo, chiediamo a Word di inserire

"ss." nel suo dizionario, di modo che anche quando lavorerò su altri documenti "ss." sarà riconosciuto come una forma corretta. Word sarà limitato (come tutti noi, del resto), ma può sempre imparare, se abbiamo la pazienza di insegnargli parole nuove…

• Cambia

o Se invece ho scritto "parjola" al posto di "parola", il correttore ortografico giustamente mi segnerà "parjola" in rosso, e mi suggerirà di cambiarlo in "parola". Cliccando dunque su *Cambia*, autorizzo il programma a operare questa sostituzione. Se quel che volevo scrivere è un'altra delle parole listate sotto *Suggerimenti*, basta selezionare la parola giusta nella lista, e dunque ciccare su *Cambia*.

• Cambia tutto

o *Idem* come sopra, ma in questo caso il programma cambierà non solo questa istanza di "parjola", ma tutte le istanze che dovesse eventualmente trovare nell'intero documento, in "parola". Un esempio più realistico è il seguente: creando il mio documento, ho sempre scritto "forfaet" (cinque volte in tutto il docuemento), perché credevo fosse l'ortografia corretta. Usando il correttore ortografico, scopro che si scrive "forfait". Ciccando su *Cambia tutto*, gli chiedo di cambiare tutte e cinque le occorrenze di "forfaet" in "forfait".

Breve nota sul correttore ortografico: con esso, il computer pretende di correggere l'uomo. Essendo l'uomo più intelligente del computer, l'operazione spesso non riesce, dunque permettetemi due consigli molto personali:

1. Per quanto riguarda l'ortografia, non fidatevi troppo. Se scrivete "ho passato le pere dell'inferno", il correttore non segnerà "pere" come un errore, in quanto si tratta di una parola esistente. Dunque, conviene sempre riguardare "a occhio" un documento dopo averci "passato sopra" il correttore ortografico;

2. Per quanto riguarda la grammatica/stile, già sono saccenti abbastanza i correttori grammaticali umani perché si debbano tollerare anche quelli digitali, i quali tendono ad essere ugualmente pedanti, e in più spesso sbagliano. In altre parole, questa funzione (molto avanzata) di Word non funziona molto spesso. Il mio consiglio è, quando si attiva il correttore ortografico, di deselezionare (= togliere il segno di spunta a) la casella *Controlla grammatica* nella finestra *Ortografia e grammatica*, in basso a sinistra, così chiedendo a Word di *non* fare anche il controllo grammaticale, ma solo quello ortografico (errori di battitura).

# **2.3 Conteggio parole, e la "cartella" come unità di misura del testo**

Serve anche per fare il conteggio delle battute (= lettere, spazi inclusi o no). Se selezionate una porzione del testo, conterà solo i paragrafi/parole/battute di quella parte; altrimenti, di tutto il documento.

Quando vi chiedono di scrivere un testo/relazione/compito in una "cartella", quante battute vi stanno chiedendo di scrivere? Esistono due tipi di cartella:

- 1. *Cartella editoriale*: 30 righe per 60 battute = 1800 battute totali
- 2. *Cartella commerciale*: 25 righe per 60 battute = 1500 battute totali

La più diffusa è la *Cartella editoriale*. Sicché, secondo lo standard di origine anglosassone (non sempre ben conosciuto in Italia), una "cartella" significa 1800 battute. Una "battuta" è un carattere o spazio.

#### **2.4 Revisioni**

Le *revisioni* servono a tener traccia delle modifiche apportate ad un documento (ad es. quando il vostro relatore modifica direttamente il file della vostra tesi, lasciando poi a voi la libertà di accettare o respingere le sue proposte di modifica, o *revisione*, del testo).

1. Per iniziare a modificare un testo *registrando* le revisioni: menu *Strumenti → Revisioni* (così facendo entrate in quella che chiamerò qui di seguito "modalità revisione"); scorciatoia di tastiera: *control-maiuscolo-E*;

2. Quando avete finito di registrare le vostre revisioni, e volete uscire dalla "modalità revisione" per tornare alla modalità di composizione normale, andate di nuovo su menu *Strumenti → Revisioni* (stessa scorciatoia di tastiera).

Immaginiamo ora che il vostro relatore vi abbia spedito via email il file della vostra tesi con una serie di revisioni. Queste ultime dovrebbero essere evidenziate in rosso nel testo. Per accettarle o respingerle, portate il mouse sopra una di esse → tasto destro del mouse → *Accetta* (o *respingi*). Se nel menu contestuale che si apre col tasto destro del mouse non trovate *Accetta/respingi*, probabilmente è perché al posto di queste opzioni vi sta proponendo dei suggerimenti di correzione ortografica per una parola (secondo lui) scritta male.

#### **2.5 Macro**

Le *macro* sono sequenze di azioni (ripetitive, che ci scoccia fare) che chiediamo al computer di svolgere lui per noi, in un determinato ordine, quando azioniamo una determinata combinazione di tasti (nell'esempio che abbiamo fatto in classe, *control-maiusc-A*).

Come registrare una macro:

- 1. Menu *Strumenti → Macro → Registra nuova macro*
- 2. Si apre la finestra *Registra macro*

3. *Nome macro*: assegnamo un nome alla macro (a nostro piacimento, ma evitando spazi e trattini: usare gli *underscore*, ovvero "\_", per separare le parole all'interno del nome della macro)

4. *Assegna macro a*: io consiglio *Tastiera* (cliccare sull'icona della tastiera)

5. Si apre la finestra *Personalizza tastiera*

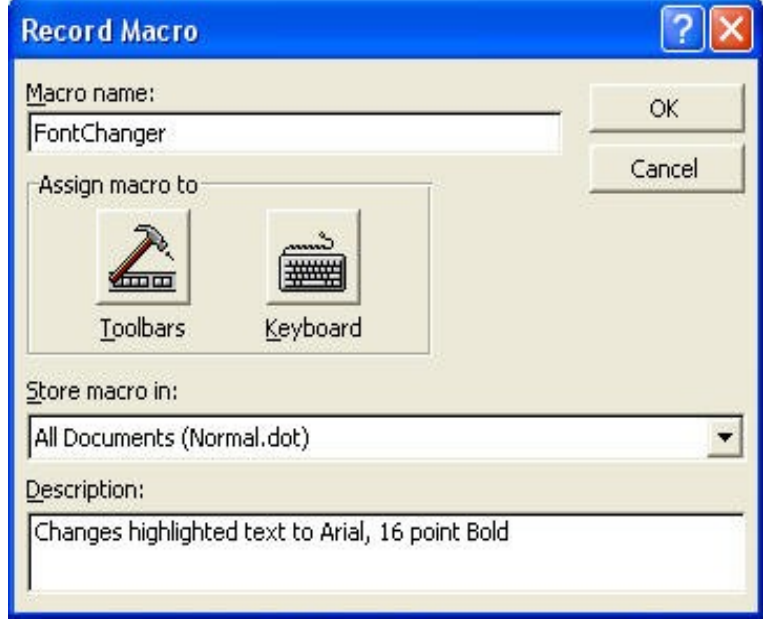

6. Nel campo *Nuova combinazione* (cioè nella riga bianca subito sotto), digitiamo la

combinazione di tasti che vogliamo assegnare alla macro

7. Subito sotto, a destra di *Già assegnata a*, guardiamo se la combinazione che abbiamo scelto è già stata assegnata a qualche altra scorciatoia; in questo caso, meglio cancellare il contenuto del campo *Nuova combinazione*, e scegliere un'altra combinazione non assegnata

- 8. Clicca su *Assegna*
- 9. Clicca su *Chiudi*

10. A questo punto il puntatore del mouse ha una piccola musicassetta accanto a sè, e spunta una piccolissima finestra (di solito in alto a sinistra) con un rettangolo blu, e un segno di pausa: ciò significa che stiamo già *registrando* la macro

11. Svolgiamo le azioni "routinarie" che la macro dovrà eseguire, nell'ordine in cui vogliamo che siano eseguite

12. Quando abbiamo finito, clicchiamo sul tasto *Interrompi registrazione* (il quadratino blu) nella piccola finestra di cui sopra (così terminiamo la registrazione della macro)

13. A questo punto, ogni qual volta digiteremo la combinazione da noi assegnata alla macro, il programma eseguirà la sequenza di azioni che noi abbiamo registrato per la macro stessa.

Per rinominare o cancellare una macro già registrata, andiamo su: menu *Strumenti* → *Macro → Macro*.

### *3. Microsoft Power Point*

#### **3.1 Presentazioni, diapositive e oggetti**

Quel che abbiamo fatto con Power Point è davvero troppo "pratico" per poter essere riassunto in questa sede. Mi limiterò a riassumere alcuni concetti chiave, o funzioni/percorsi da menu cui abbiamo accennato.

I termini-chiave fondamentali sono i seguenti:

- Presentazione
	- o Si tratta dell'intero file di Power Point (per lo più ha estensione .ppt)
- Diapositive
	- o Una presentazione di Power Point è fatta di diapositive;
	- o Una diapositiva è un singolo rettangolo bianco (quindi un'area di lavoro) entro il quale inserire altri oggetti
	- o Quando la presentazione è proiettata su uno schermo con un proiettore (uno degli usi più frequenti delle presentazioni di Power Point), una diapositiva rappresenta una singola schermata
- Oggetti
	- o Sono tutto ciò che possiamo inserire in una diapositiva
	- o I principali oggetti che abbiamo visto sono:

Caselle di testo

 Forme (rettangoli, trapezi, stelline, cuoricini, e altre cose il cui nome termina in -ino); non c'è una differenza sostanziale tra *casella di testo* e *forma*, in quanto è possibile inserire testo anche dentro una *forma*, e d'altra parte possiamo inserire un bordo e uno sfondo colorato anche in una *casella di testo*, che però ha sempre forma rettangolare. Meglio scegliere la *casella di testo* quando *non* vogliamo né bordo né sfondo, ma solo testo che 'fluttua' in un punto preciso della diapositiva

- Immagini
- Diagrammi
- Etc. etc., ma noi ci siamo fermati qui

# **3.2 Portare "avanti" e "indietro" gli oggetti in Power Point**

Come abbiamo visto, gli oggetti possono essere portati in *primo piano* o in *secondo piano* (cioè "in fondo", come articoli di giornale incollati l'uno sull'altro su un poster), ovvero "avanti" (più verso l'osservatore) o "indietro" (verso il fondo). Basta cliccare col tasto destro sulla cornice dell'oggetto, e poi su *Ordine*.

### **3.3 Layout diapositiva**

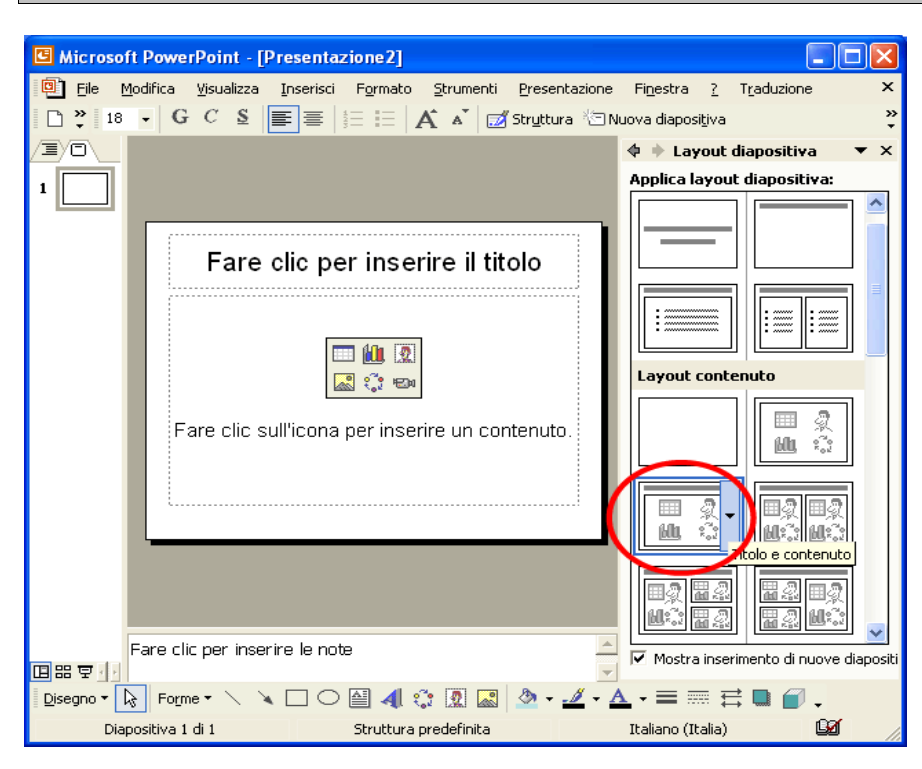

I *layout* sono gli schemi predefiniti di diapositiva. Normalmente sono visualizzati in una colonna a destra. Se non lo fossero, è possibile visualizzarli con: menu *Formato → Layout diapositiva*.

Se vogliamo modificare un elemento fisso del layout (ad es. la grandezza del carattere del titolo in alto), andiamo su menu *Visualizza → Schema → Diapositiva* (che collocazione bislacca per questa funzione…).

Da questo punto riprenderemo nel nostro prossimo incontro!